## **Associate a device with a Perfecto Connect tunnel**

Let's have a quick look at the following Appium script.

```
public class AppiumTest {
     public static void main(String[] args) throws MalformedURLException, IOException {
         System.out.println("Run started");
                  String browserName = "mobileOS";
                 \texttt{DesiredCapabilities } \texttt{capabilities } = \texttt{new } \texttt{DesiredCapabilities}(\texttt{browserName, "", \texttt{Platform}.\texttt{ANY}); String host = "demo.perfectomobile.com";
                  // capabilities.setCapability("user", "testuser@perfectomobile.com");
                  // capabilities.setCapability("password", "testpass");
                  capabilities.setCapability("securityToken", "eyJhbGciOiJSUzI1o...XcK7BRhmkEo7qrA");
                  capabilities.setCapability("deviceName", "DEVICEID");
                   capabilities.setCapability("automationName", "Appium");
                  capabilities.setCapability("tunnelId", "0a334599-210a-4d42-aa8e-445071a4070b");
                  AndroidDriver driver = new AndroidDriver(new URL("http://" + host + "/nexperience
/perfectomobile/wd/hub"), capabilities);
                 driver.manage().timeouts().implicitlyWait(15, TimeUnit.SECONDS);
                  // Reporting client. For more details, see http://developers.perfectomobile.com/display/PD
/Reporting
                  PerfectoExecutionContext perfectoExecutionContext = new PerfectoExecutionContext.
PerfectoExecutionContextBuilder()
                 .withProject(new Project("My Project", "1.0"))
                 .withJob(new Job("My Job", 45))
                  .withContextTags("tag1")
                 .withWebDriver(driver)
                 .build();
                 ReportiumClient reportiumClient = new ReportiumClientFactory().createPerfectoReportiumClient
(perfectoExecutionContext);
                  try {
                 reportiumClient.testStart("My test name", new TestContext("tag2", "tag3"));
                           // write your code here
                           Thread.sleep(5000);
                           driver.get("http://local-web-server");
                           Thread.sleep(20000);
                           reportiumClient.testStop(TestResultFactory.createSuccess());
                   } catch (Exception e) {
                 reportiumClient.testStop(TestResultFactory.createFailure(e.getMessage(), e));
                           e.printStackTrace();
                  } finally {
                 try {
                          driver.quit();
                          } catch (Exception e) {
                     e.printStackTrace();
 }
 } 
         System.out.println("Run ended");
          }
}
```
Following is a list of the capabilities we are setting for this execution:

**securityToken** - your Perfecto security token

- **user** your Perfecto username (use only if security token not supported for your Perfecto Lab)
- **password** your password (use only if security token not supported for your Perfecto Lab)
- **deviceName** the Device ID which you'd like to use (we're using a single device for demonstration purposes, but you may use several)
- **tunnelId** the Tunnel ID received from **perfectoconnect**

This script makes use of the **tunnelId** capability**,** which configures the system to associate the device with this tunnel when opened. This means that all HTTP/S requests and responses generated by and for the device, during the execution of the script, are routed through the tunnel created earlier by **perfe ctoconnect**. This allows the device to access your **local network**. In the example above, **[http://local-web-server](http://local-web-server/)** is a local web server that resides within your local network.

**Important**: Perfecto Connect for fast web devices is only supported with Selenium scripts. The script should provide the tunnel-id using the **tunnelid** capability, as shown above.

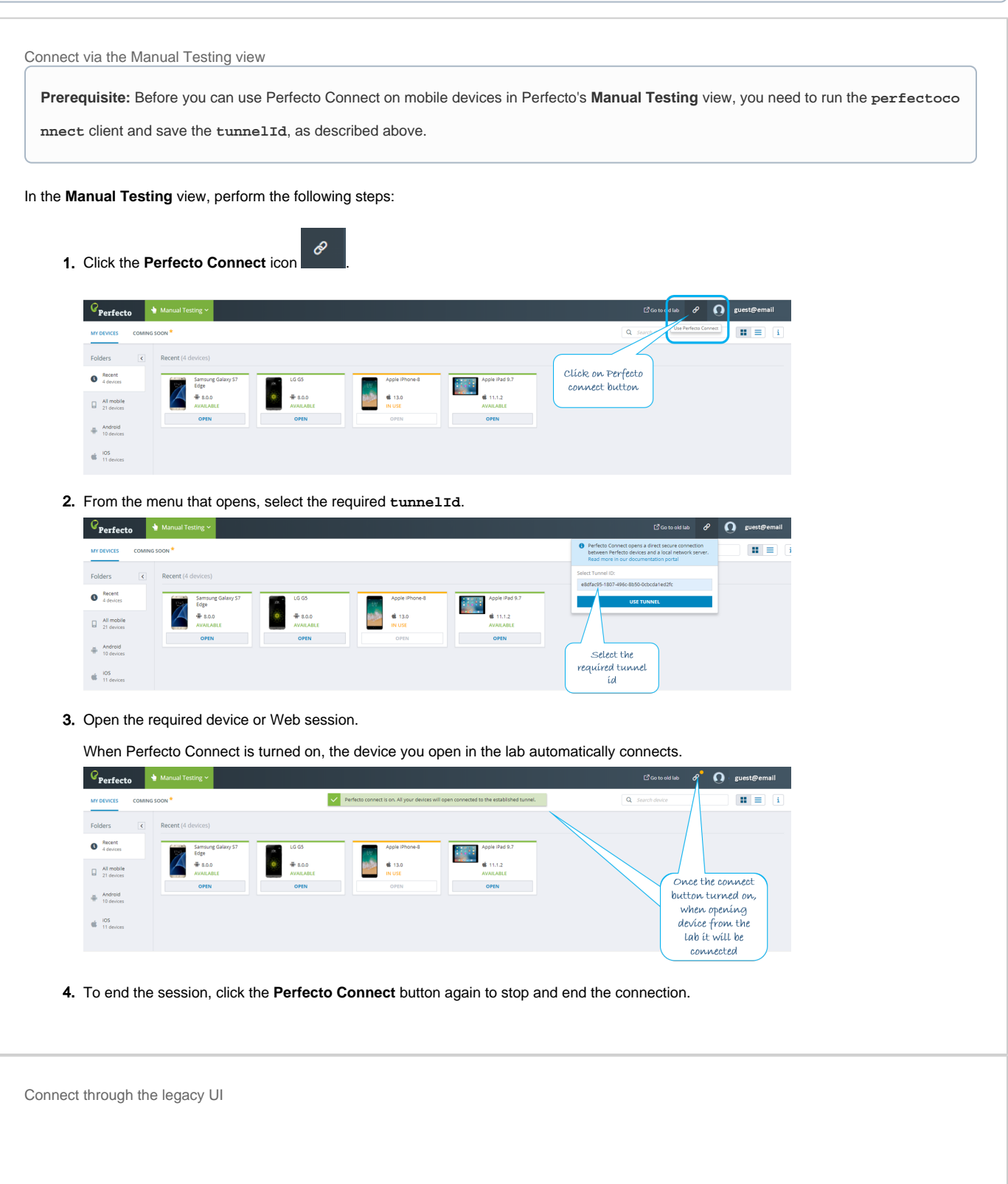

**Prerequisite:** Before using Perfecto Connect in Interactive mode on mobile devices in the Perfecto Lab, run the **perfectoconnect** client

and save the **tunnelId**, as described above.

In Interactive mode, perform the following steps:

- 1. Launch the device to connect.
- 2. Click the **P.Connect** function icon, as shown in the following image.
- 3. Copy the **tunnelID** from the **perfectoconnect** client and paste it into the **Perfecto Connect Enter Tunnel ID** dialog box.
- 4. Click **Connect Device**.

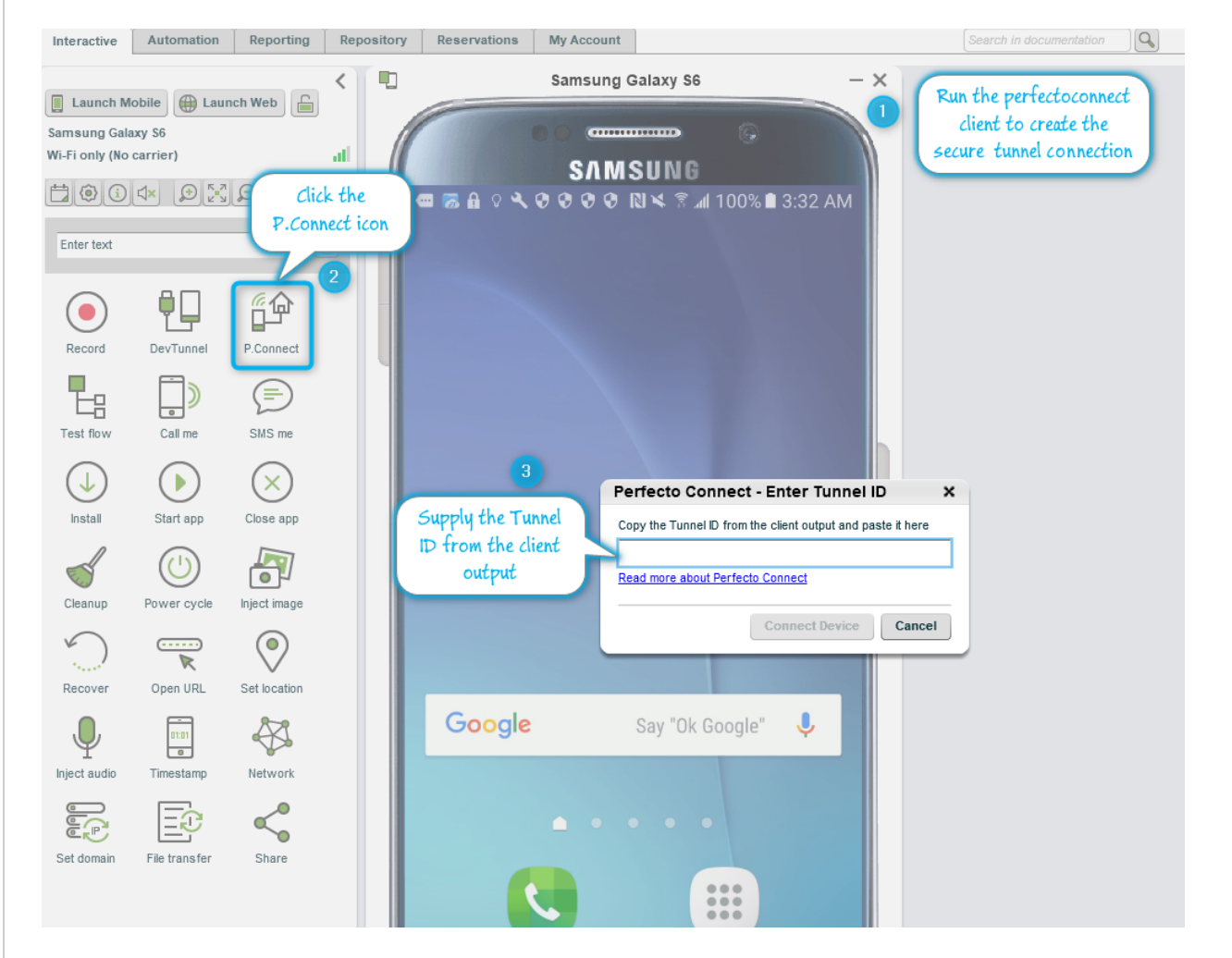

Connect through a Perfecto automation script

**Prerequisite:** Before using Perfecto Connect in Interactive mode, run the **perfectoconnect** client and save the **tunnelId**, as described above.

In your Automation script, perform the following steps:

- 1. Launch the device to connect.
- 2. Copy the **tunnelID** from the **perfectoconnect** client.
- 3. Use the **[perfectoconnect.attach](https://developers.perfectomobile.com/display/PD/Perfecto+connect+attach)** function, supplying the **tunnelId** as the parameter value.
- 4. To disconnect the device, use the **[perfectoconnect.detach](https://developers.perfectomobile.com/display/PD/Perfecto+connect+detach)** function, supplying the **tunnelId** as the parameter value.

For information on using Perfecto Connect with your CI job (Jenkins), click [here.](https://developers.perfectomobile.com/display/PD/Integrate+Perfecto+Connect+with+Jenkins)